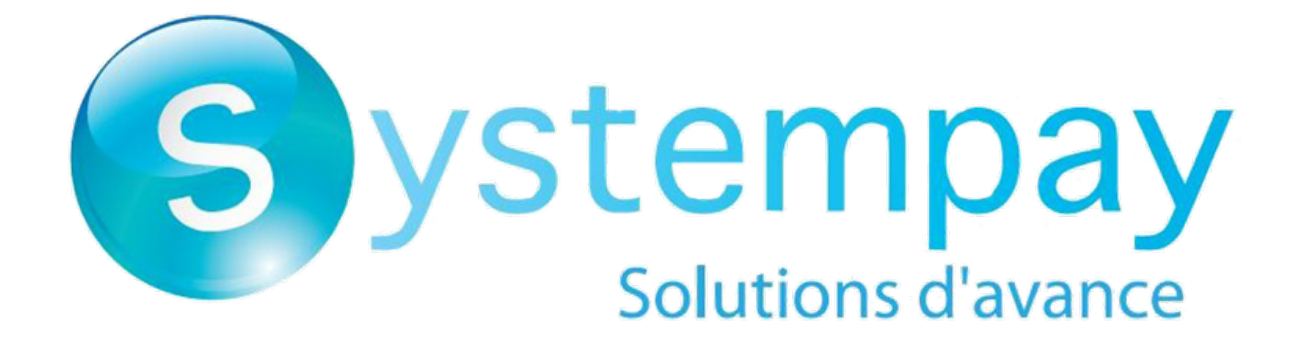

# **Transaction management**

# **Back Office user manual**

Document version 1.6

# **Contents**

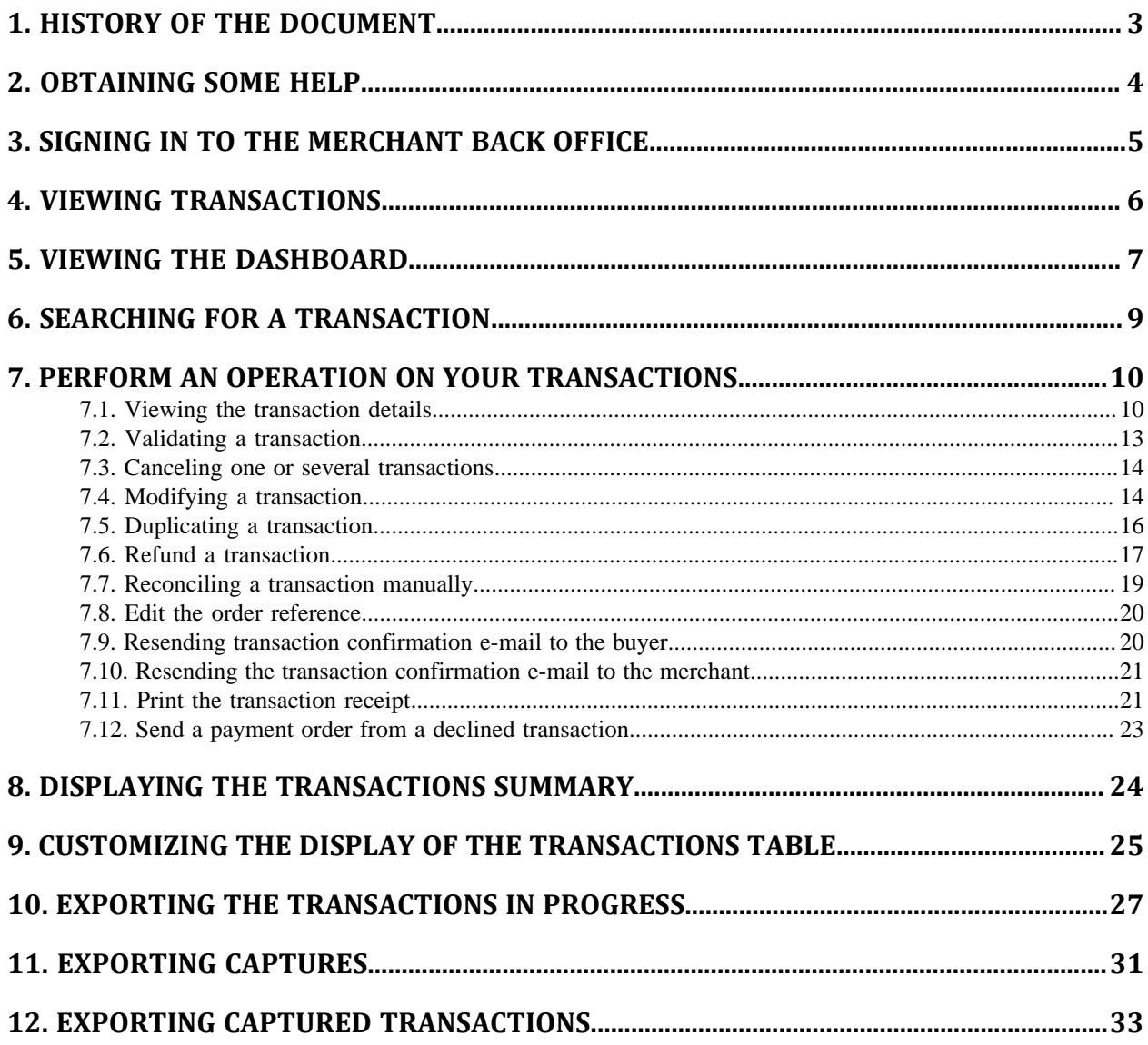

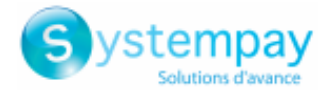

## <span id="page-2-0"></span>**1. HISTORY OF THE DOCUMENT**

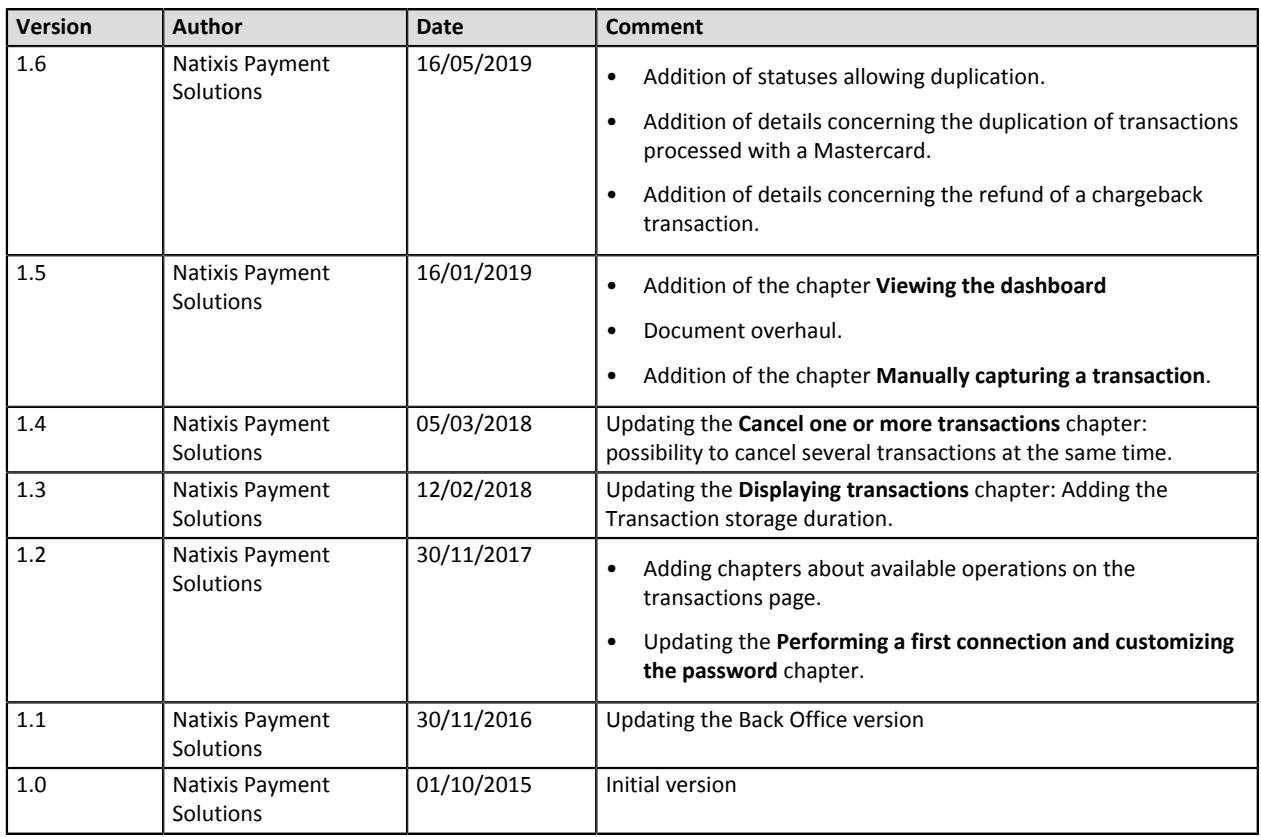

This document and its contents are confidential. It is not legally binding. No part of this document may be reproduced and/or forwarded in whole or in part to a third party without the prior written consent of Natixis Payment Solutions. All rights reserved.

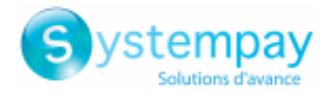

## <span id="page-3-0"></span>**2. OBTAINING SOME HELP**

For technical inquiries or support, you can reach usfrom Monday to Friday, between 9 a.m. and 6 p.m.

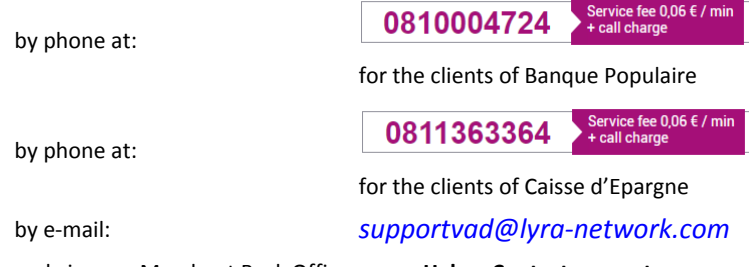

and via your Merchant Back Office, menu **Help** > **Contact support**

To facilitate the processing of your demands, you will be asked to communicate your shop ID (an 8-digit number) .

This information is available in the "registration of your shop" e-mail or in the Merchant Back Office (**Settings** > **Shop** > **Configuration**).

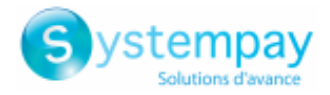

## <span id="page-4-0"></span>**3. SIGNING IN TO THE MERCHANT BACK OFFICE**

Sign in the Back Office:

*<https://paiement.systempay.fr/vads-merchant/>*

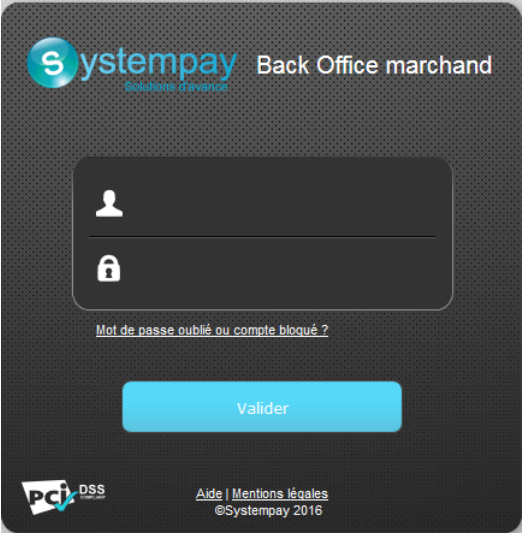

#### **1.** Enter your login.

The login is sent to the merchant's e-mail address (the subject of the e-mail is **Connection identifiers- [your shop name]**.

#### **2.** Enter your password.

The password is sent to the merchant's e-mail address (the subject of the e-mail is **Connection identifiers- [your shop name]**.

#### **3.** Click on **Validate**.

After 3 password entry errors, the user's account is locked. Click on the link **Forgotten password or locked account** to reset.

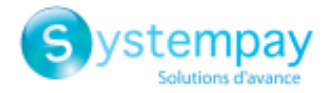

## <span id="page-5-0"></span>**4. VIEWING TRANSACTIONS**

Via the **Management** menu, the merchant has access to real and TEST transactions.

#### *Note:*

*Depending on the access rights, TEST transactions (example: developer profile) and/or real transactions (example: accountant profile) can be viewed.*

The user interface is composed as follows:

- **Dashboard** History of the turnover
- **Search tool**

#### • Transactions in progress

Allows to find all the transactions that are expired, rejected, waiting for authorization, waiting for validation, pre-authorized or waiting for capture.

• Captures

Allows to find the list of all the captures sorted by acquirer contract.

• Captured transactions

Allows to find all the transactions captured by acquirer.

#### • **Transaction details view**

The content of the **Transactions in progress** tab is displayed by default. All the transactions of the day are listed.

Click on the **Captured transactions** tab to display captured payments.

#### *Note: data storage duration*

*Transactions are stored in the Merchant Back Office for a limited duration.*

- *In TEST Mode, each transaction is stored for a period of 30 days from the transaction date. It will be automatically deleted after the deadline.*
- *In PRODUCTION Mode, the transaction storage rule is established according to PCI-DSS. Each transaction is stored during 15 months from the transaction date. It will be automatically deleted after the deadline.*

*You have possibility to export data at any time (see chapter [Exporting transactions in progress](#page-26-0) and following)*.

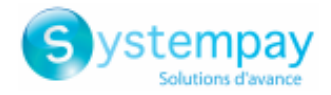

## <span id="page-6-0"></span>**5. VIEWING THE DASHBOARD**

#### *Note*

*Access to the Dashboard requires a configuration. If the Dashboard menu does not appear on your Merchant Back Office, please contact E-commerce customer service.*

To display the dashboard, click the **Management** > **Dashboard** menu.

#### *The graphs page appears.*

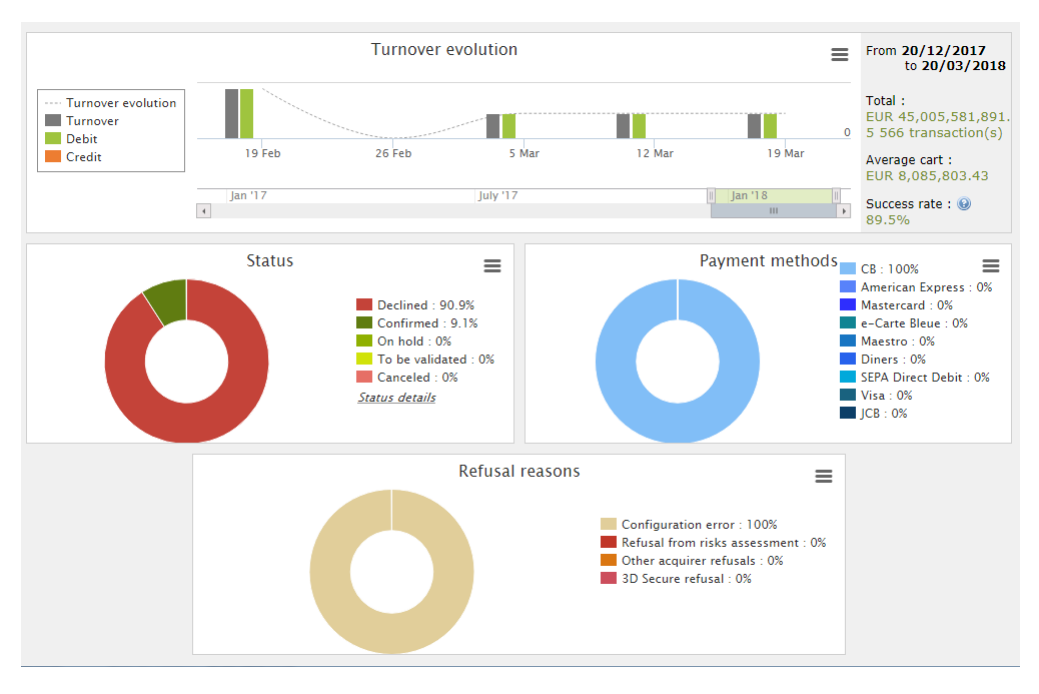

#### *Note*

*The shops chosen in this dashboard example are in mono currency but these graphs work also in multi currencies cases.*

#### 4 types of data are analyzed:

#### • **The turnover evolution**

The graphs are in the histogram form. The data are analyzed and compared over a period.

The user can, at any time, move the cursor over a period to display as a tooltip the amounts and / or the transactions analyzed in this period.

#### • **The transaction status**

The graphs are in circular form. The data are analyzed and compared in real time over the chosen period. The user can, at any time, move the cursor to a payment status to display in tooltip the amounts and the transactions concerned.

The analyzed statutes are:

- Canceled
- To be validated
- Confirmed
- Failed
- Pending

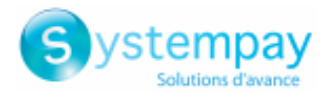

• Declined

#### • **The payment methods**

The graphs are in circular form. The data are analyzed and compared in real time over the chosen period. The user can, at any time, move the cursor to a payment method to display in tooltip the amounts and the transactions made with this payment method.

#### • **The refusal reasons**

The graphs are in circular form. The data are analyzed and compared in real time over the chosen period. The user can, at any time, move the cursor to a payment method to display in tooltip the amounts and the transactions concerned by this refusal.

The refusal reasons analyzed are:

- 3D Secure abandon
- Other acquirer refusals
- Invalid card
- Lost or stolen card
- Configuration error
- Suspected fraud
- Do not honor
- Limit exceeded / insufficient provision
- 3D Secure Refusal
- Refusal from risk assessment
- Transaction not allowed

#### *Note*

*The user can, at any time, apply filters in a graph by clicking on one or more elements of its legend.*

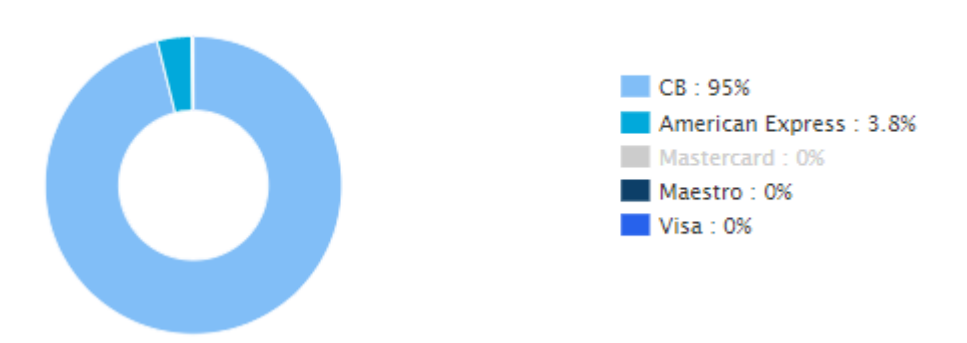

*Example: In this screenshot, the user don't want to analyze the transactions made with Mastercard. He clicks on the payment method to set it to zero (0) and exclude it from the analysis. he, just, need to click again on the payment method to reintegrate it in the graph.*

#### *Note*

*The user can download each graph in PNG, JPEG or SVG format. Just click on the download icon and choose its format.*

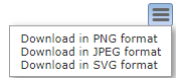

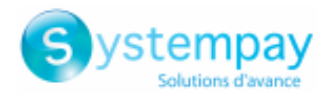

## <span id="page-8-0"></span>**6. SEARCHING FOR A TRANSACTION**

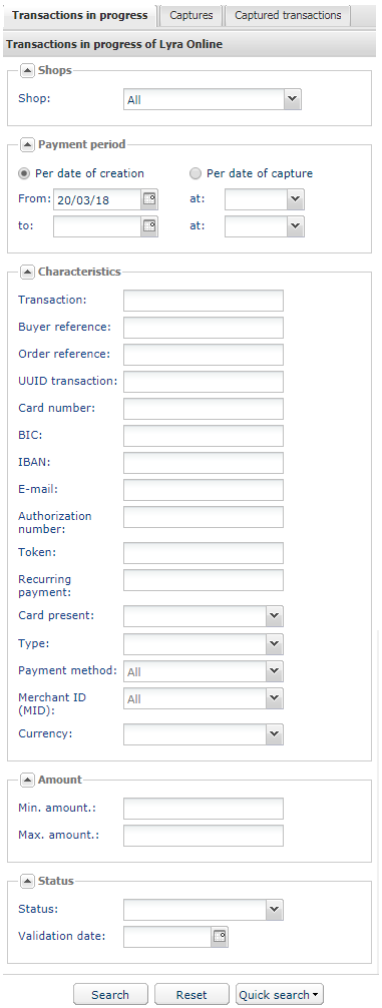

Via the search tool:

- **1.** Select the tab on which the research should be performed: **Transactions in progress** or **Captured transactions**.
- **2.** Fill in your search criteria.

There are multiple search criteria. There are no restrictions to the search depth. However, the maximum response time defines the search depth. In the event of a time-out, the merchant is prompted to limit his/her search range.

The search criteria are:

- Shops ('all' by default)
- Date/time of creation
- Date/time of capture in the bank
- Transaction number
- Buyer reference number (buyer code provided by the merchant in the form)
- Merchant order reference (provided by the merchant in the form)
- UUID (unique payment reference generated by the payment gateway and returned to the merchant website at the end of payment)
- Payment card number
- Authorization number
- Token (Buyer ID or UMR)
- Recurring payment reference associated with the token
- Type of operation (debit or credit)
- Payment method
- Merchant ID (MID): allows to restrict the search to the merchant ID or to the wallet.
- Amount (allows to define minimum and maximum amounts)
- Status of the operation

A certain number of quick searches is available to the merchant:

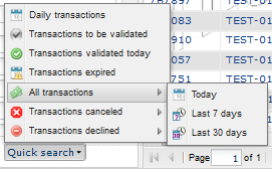

#### **3.** Click the **Quick search** button.

Results are displayed in the transaction details view.

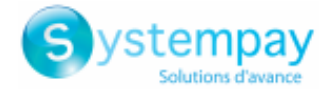

## <span id="page-9-0"></span>**7. PERFORM AN OPERATION ON YOUR TRANSACTIONS**

Modify Cancel Receipt

**B** Edit the order reference

MOTO payment nstallment payment

The list of authorized operations within a transaction depends on its status (and on the user rights).

This list varies whether you place yourself in the **Transactions in progress** or in the **Captured transactions** tab.

The list of authorized operations can be viewed:

• via the menu bar,

• using right click,

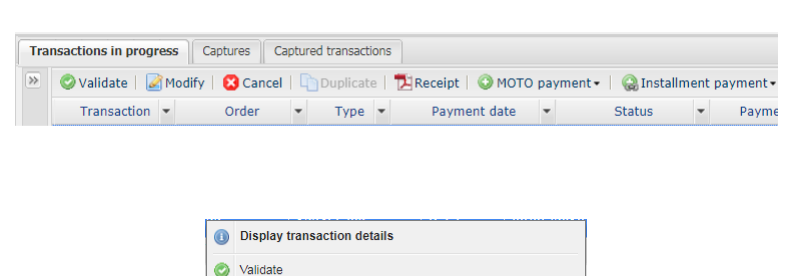

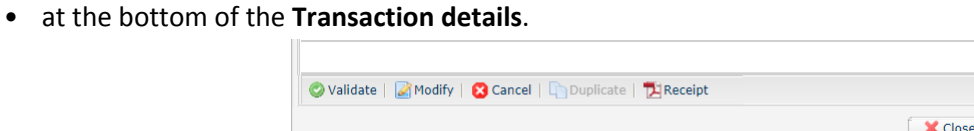

Resend the transaction confirmation e-mail to the buyer Resend the transaction confirmation e-mail to the merchant

### <span id="page-9-1"></span>**7.1. Viewing the transaction details**

|               | <b>Transactions in progress</b>                                                                       | <b>Captures</b> | Captured transactions     |                                          |                                           |                        |                                                    |                                                            |  |
|---------------|----------------------------------------------------------------------------------------------------|-----------------|---------------------------|------------------------------------------|-------------------------------------------|------------------------|----------------------------------------------------|------------------------------------------------------------|--|
| $\rightarrow$ | O Validate   A Modify   3 Cancel   Duplicate   12 Report   O MOTO payment +   @ Installment payment + |                 |                           |                                          |                                           |                        |                                                    |                                                            |  |
|               | Transaction <b>v</b>                                                                                  | Order           | Type $\blacktriangledown$ | Payment date<br>$\overline{\phantom{a}}$ | <b>Status</b><br>$\overline{\phantom{a}}$ | Payment amount         | Capture date<br>$\overline{\phantom{a}}$           | Authorization return                                       |  |
|               | 501111                                                                                                | 69-370          | Debit                     | 19/01/2016 10:03:25 Waiting for capture  |                                           |                        |                                                    | EUR 23.42 19/01/2016 10:03:33 Transaction was approved     |  |
|               | 915087                                                                                                | maCommandeB     | Debit                     | 19/01/2016 09:58:10 Waiting for capture  |                                           |                        |                                                    | EUR 9,068.60 19/01/2016 09:58:10 Transaction was approved  |  |
|               | 501113                                                                                                | 997828          | Debit                     | 19/01/2016 10:04:08 Declined             |                                           |                        |                                                    | EUR 70.33 19/01/2016 10:04:10. Please do not accept the tr |  |
|               | 501115                                                                                                | 37133           | <b>Debit</b>              | 19/01/2016 10:04:30 Declined             |                                           |                        |                                                    | EUR 53.43 19/01/2016 10:04:31 Please do not accept the ti  |  |
|               | 501119                                                                                                | 50-40884        | Debit                     | 19/01/2016 10:05:28 Waiting for capture  |                                           | <b>Service Manager</b> | EUR 24.58 02/02/2016 10:05:49 Transaction approved |                                                            |  |

*Figure 1: List of transactions in progress*

Double-click on a transaction to display its details.

The available tabs are dynamic and depend on the context of the payment.

• **Details**

Displays all the information about the payment.

*Note:*

*In the event of a refusal, the tab is marked with a red exclamation mark.*

The displayed information are:

• Identification of the transaction and the UUID

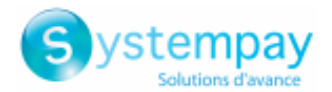

Displays the unique transaction number generated by the payment gateway, the merchant order reference, if transmitted, the name of the shop, the shop ID, the initial amount, the transaction currency and the type of operation.

#### • Information about the transaction lifecycle

Displays the current status of the transaction, the date of creation of the transaction (may be different from the authorization date), the requested capture date and the reconciliation status if the transaction already has the **Captured by the acquirer** status

#### • Payment method

Provides information about the used payment method.

#### • Information about authorization data

Regardless of the used payment method, the acquirer return code is returned unaltered (important for private and foreign acquirers). This section contains the acquirer contract that was used for the authorization (can be overridden by the form or if the ON US rules apply), the authorization number, information about the imprint if a pre-authorization has been made, the date and time of the authorization.

#### • Technical data

Provides the status of the IPN URL and a key generated by the payment gateway that validates the integrity of all the returned data.

#### • Source details

Provides the version of the used browser, the details of the payment module version, if provided, the version of the used e-commerce solution and the payment source (e-commerce, Back Office, WS with the used version).

#### • **Buyer**

Displays all the information about the buyer. By default, this tab includes:

- Buyer's IP address
- Country of the IP address
- Language of the payment page

All the other data is optional and may or may not be sent by the merchant website.

• **Extra**

Contains the additional information that the merchant can send in the payment form or via WS.

#### • **Event log**

Provides a history of the operations performed in the transaction process.

The events are:

- All the updates performed for the transaction (capture date, amount, cancellation, refund, etc.)
- History of the e-mails sent to the merchant their acknowledgment.
- History of the e-mails sent to the buyer and their acknowledgment.
- History of the calls to the IPN URL at the end of payment.

The registered information is: the date and time of the call, the time the IPN was processed by the merchant website and the 200 first bytes read from the socket of the merchant website.

- Information about the time of the capture and the associated capture number, if it exists.
- **Shipping**

This tab is available only if the merchant transmits the information about the shipping address to the payment gateway (required by certain payment methods).

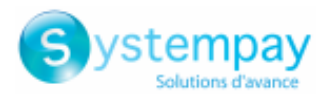

#### • **Shopping cart**

This tab is available only if the merchant transmits the contents of the shopping cart to the payment gateway.

#### • **Risk assessment**

This tab is only available if the merchant has opted for **Risk assessment**.

- All the performed risk assessments.
- Synthesis of countries (country of the payment method, country of the IP address, country of the user's address, country of the shipping address).
- A detailed summary of the payment method.

#### *Note:*

*In the event of a refusal, the tab is marked with a red exclamation mark.*

#### • **Advanced risks assessment**

This tab is only available if the merchant has opted for **Advanced risk assessment** module.

*Note:*

*In the event of a refusal, the tab is marked with a red exclamation mark.*

#### • **Authentication**

The authentication tab varies depending on the type of authentication:

- 3D Secure
- Paylib
- American Express Safekey
- MasterPass

*In the event of a refusal, the tab is marked with a red exclamation mark.*

#### • **Multiple attempts**

This tab is available only if the buyer has made several payment attempts. It provides a table with all the attempts.

The row in bold corresponds to the current transaction.

By double-clicking any row of the table, you can switch to another payment attempt.

#### • **Split payment**

#### This tab lists the payment methods used.

The row in bold corresponds to the current transaction.

By double-clicking any row of the table, you can switch to the detailed summary of another payment attempt.

#### • **Installment payment**

#### This tab is available only if the buyer has made an installment payment. It provides a table with all the installments.

The row in bold corresponds to the current transaction.

By double-clicking any row of the table, you can switch to the detailed summary of another payment installments.

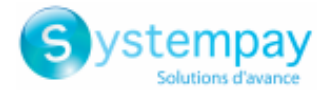

### <span id="page-12-0"></span>**7.2. Validating a transaction**

This operation allows to indicate that the transaction can be captured on the scheduled presentation date.

Only the transactions with the following statuses can be validated:

- **To be validated**
- **To be validated and authorized**

In order to validate a transaction:

- **1.** Click the **Transactions in progress** tab
- **2.** Select the transaction.
- **3.** Click **Validate**

Once the transaction has been validated, the status becomes "**waiting for capture**" or "**waiting for authorization**" depending on the initial transaction status.

#### Case of installment payments created in manual validation mode:

When a user validates the first installment, a window appears to request confirmation of validation and offer simultaneous validation of all the remaining installments.

Upon each installment validation, and as long as the user has not validated all the remaining installments, this simultaneous validation of remaining installments is suggested.

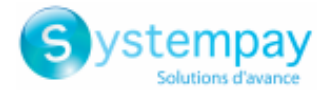

### <span id="page-13-0"></span>**7.3. Canceling one or several transactions**

The **Cancel** operation is only available for transactions that have not reached the capture date .

The cancellation can not be done in several times and can not be partial. It is only possible on a nondeclined and unexpired transaction.

- **1.** Select the transaction.
- **2.** Click the **Cancel** button.

*A confirmation message of cancellation appears.*

**3.** Click **Yes** to confirm the cancellation of the transaction or **No** to undo your action.

The transaction status changes to **Canceled**.

Case of installment payments:

If you cancel a transaction with installments, you have the option of canceling only the selected transaction or canceling all associated installments. Just check "**Cancel all scheduled payments**".

#### Cancellation of multiple transactions

It is possible to **cancel** several transactions at the same time:

**1.** Select all the transactions to be canceled*.*

*Hold down the Ctrl key and the left mouse button simultaneously to select several transactions.*

**2.** Click **Cancel** and confirm your choice.

The status of the transactions will change to **Canceled**.

### <span id="page-13-1"></span>**7.4. Modifying a transaction**

The **Edit** action is available when the transaction has one of the following statuses:

- To be validated
- To be validated and authorized
- Waiting for authorization
- Waiting for capture

This action allows to modify the amount and the capture date at the bank with respect to the following constraints:

- the modified amount cannot be greater than the initial amount
- when the transaction has not yet been authorized, the capture date can be defined anytime between the current date and the capture date specified by the merchant during the payment.

An authorization request will be automatically triggered if the selected capture date is between the current date and the expiry date of the authorization request (e.g.: 7 days for Visa).

- when the transaction has already been authorized, the capture date at the bank cannot be later than the expiry date of the authorization (e.g.: 7 days for Visa).
- the card type authorizes to modify the amount or the capture date.

To modify a transaction:

- **1.** Select the transaction.
- **2.** Click **Edit**.

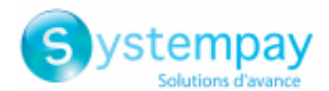

#### The **Edition of a transaction** dialog box appears.

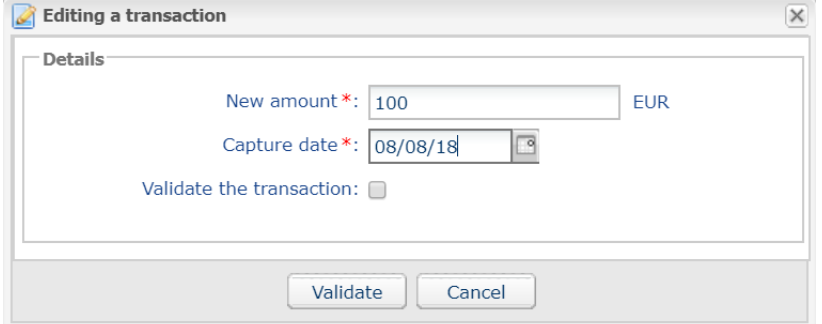

*It is also possible to validate transactions with the To be validated or To be validated and authorized status by checking Validate the transaction.*

**3.** Enter a new amount.

Reminder: the new amount must be lower than the initial amount.

**4.** Enter the capture date.

The calendar will show the authorized slot for the capture date. The slot is calculated based on when the authorization expires. The authorization validity period depends on the payment method and the network that was used for the authorization requeste.g.: 7 days for Visa).

**5.** Click **Validate**.

Once the transaction has been modified:

- the payment amount corresponds to the modified amount,
- the initial amount corresponds to the amount before the modification.

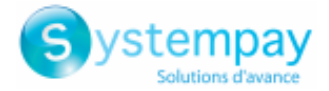

### <span id="page-15-0"></span>**7.5. Duplicating a transaction**

This function allows to create a new transaction with the exact same characteristics (e.g. card number) as the transaction that was used for duplication.

A duplicated transaction has the same characteristics as all the other transactions, and it can be duplicated itself.

During duplication of a transaction, a new authorization request is made with the card number that corresponds to the original transaction. This transaction does not have a payment guarantee.

The payment receipt will be sent to the buyer if the e-mail exists on the transaction used for duplication and if the notification rule associated with sending an e-mail to the buyer is active.

Transactions that can be subject to duplication must have one of the following status(es) :

- Captured
- **Expired**
- Canceled
- **Declined**

The duplication of refused transactions made with Mastercard cards (Mastercard, Maestro, Mastercard Debit) is forbidden when the reason for refusal is mentioned on the list below:

- 04 Capture card
- 41 Lost card
- 14 Invalid card number
- 43 Stolen card
- 15 Invalid issuer
- 54 Expired card
- **1.** Select the transaction.

#### **2.** Click **Duplicate**.

The dialog box **Duplication of the transaction** appears. All of the fields are pre-populated.

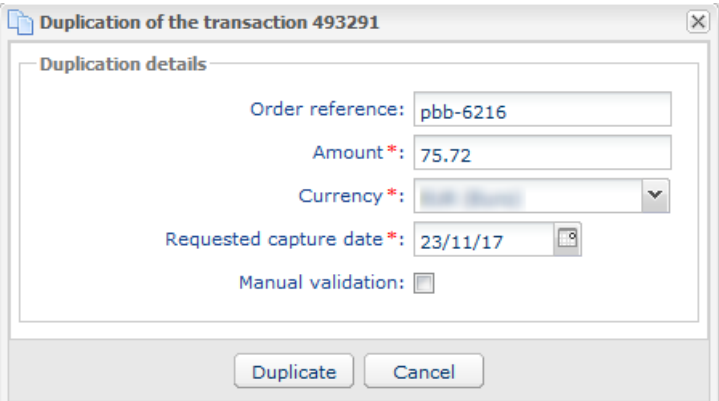

You can modify:

- The order reference
- The amount.
- The currency.

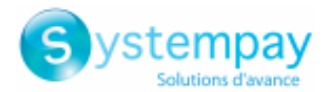

If the selected currency is not supported the following message is displayed: *Unsupported currency on this Merchant ID (MID) and/or shop*.

If the selected currency is supported and multi currency possible in your contract, the conversion rate will be applied. The details of the new transaction will be displayed with both currencies: local currency and new currency.

#### Example

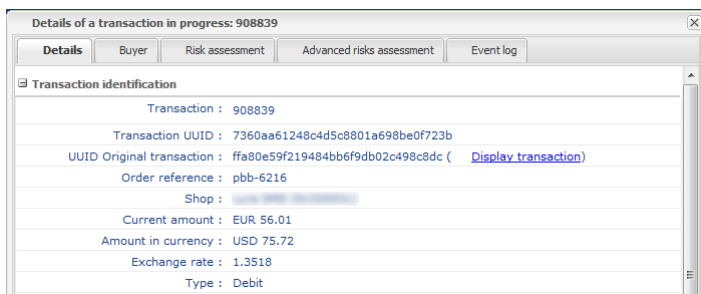

• The requested capture date

It can not be earlier than the transaction modification date.

- The validation mode by (un)checking **Manual validation** if you wish
- **3.** Click **Duplicate** to continue or **Cancel** to cancel the duplication.

The transaction can be viewed in the **Transactions in progress** tab.

### <span id="page-16-0"></span>**7.6. Refund a transaction**

This operation makes it possible to re-credit a customer's account after a transaction.

The customer account is credited with the amount refunded, the merchant account is debited the same amount.

The refund is available only on the captured transactions. Depending on the acquirer, it is possible to partially or fully refund a the transaction amount.

The refund delay after the initial transaction date depends also on the acquirer.

**Case of chargebacks**: Any attempt of refunding an unpaid transaction will be rejected.

To perform a refund.

- **1.** Move to the **Captured transactions** tab
- **2.** Select the transaction.
- **3.** Click on **Perform refund**.

The dialog box **Transaction refund** appears.

#### Fully refund example **Partially** refund example

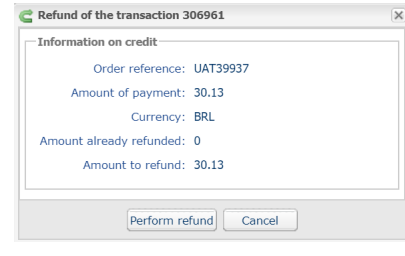

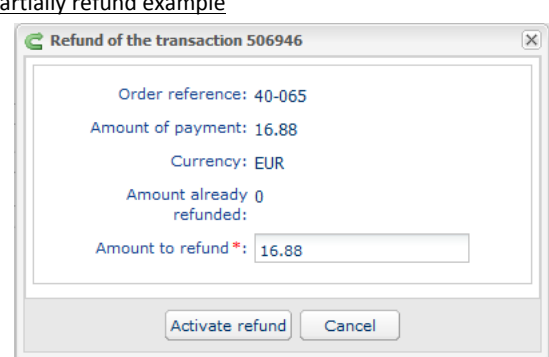

Transaction management - Document version 1.6 All rights reserved - 17 / 36

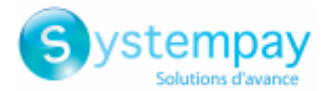

#### **4.** Enter the amount that you wish to refund.

The input field appears if partially refund is possible.

#### **5.** Click **Perform refund**.

The detail of this operation appears.

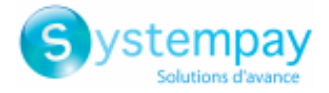

### <span id="page-18-0"></span>**7.7. Reconciling a transaction manually**

This operation allows you to manually reconcile merchant's payments from an account statement.

- **1.** From the **Captured transactions** tab, look for the relevant transaction.
- **2.** Right-click the transaction.
- **3.** Select **Manual reconciliation**.
- **4.** Click **Yes** to confirm the manual reconciliation of the selected transaction.

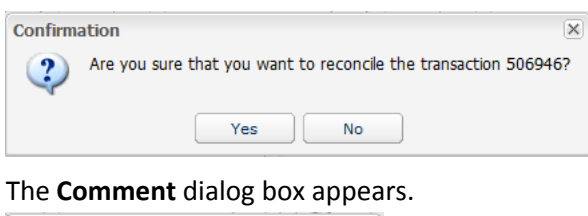

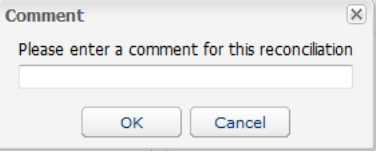

- **5.** Enter a comment for this reconciliation.
- **6.** Click **OK**.

The transaction status changes to **Reconciled**.

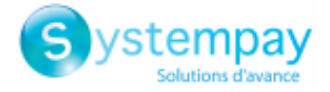

### <span id="page-19-0"></span>**7.8. Edit the order reference**

This operation allows the merchant to change the order reference.

To edit the order reference of a transaction:

- **1.** Right-click the transaction.
- **2.** Select **Edit the order reference**.

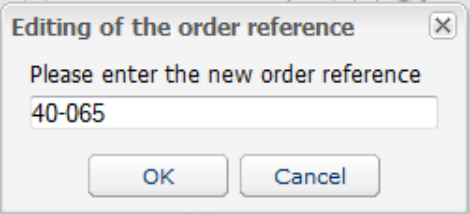

- **3.** Enter the new order reference.
- **4.** Click **OK**.

### <span id="page-19-1"></span>**7.9. Resending transaction confirmation e-mail to the buyer**

To resend the transaction confirmation e-mail to the buyer in case of non-receipt or correction of the email address.

- **1.** Look for the transaction.
- **2.** Right-click the transaction.
- **3.** Right-click the transaction and click **Resending transaction confirmation e-mail to the buyer**. The Enter e-mail address dialog box appears.

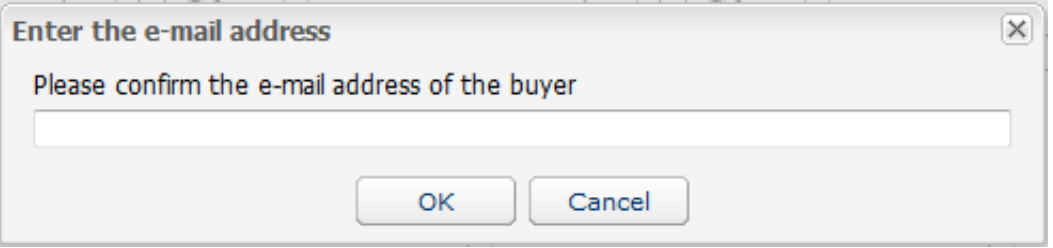

- **4.** Enter the e-mail address.
- **5.** Click **OK**.

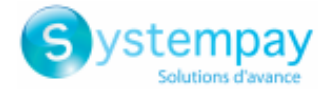

### <span id="page-20-0"></span>**7.10. Resending the transaction confirmation e-mail to the merchant**

To resend the transaction confirmation e-mail to the merchant:

- **1.** Look for the transaction.
- **2.** Right-click the transaction and click **Resending the transaction confirmation e-mail to the merchant**. A confirmation message appears.
- **3.** Click **OK**.

### <span id="page-20-1"></span>**7.11. Print the transaction receipt**

The transaction receipt contains all the important informations about the transaction (1 page per tab of the transaction detail). The list of printable tabs is dynamic based on the tabs available.

This operation is possible both on **transactions in progress** and on **captured transactions**

To download the transaction receipt in PDF format

- **1.** Locate and select the transaction.
- **2.** Click on **Receipt** button

The page for **choosing the pages to print** is displayed.

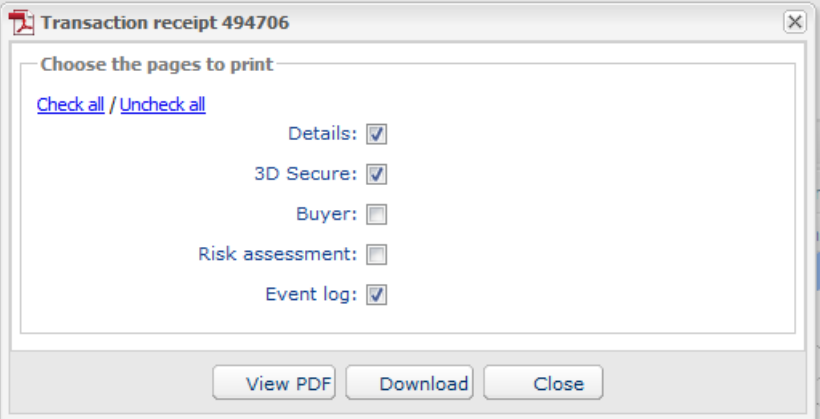

The choices offered may vary. They depend on the tabs available on the transaction.

- **3.** Check the data you want to print.
- **4.** Click on **View PDF** button to view the information before downloading the file.

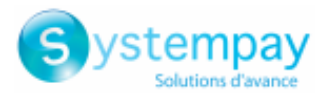

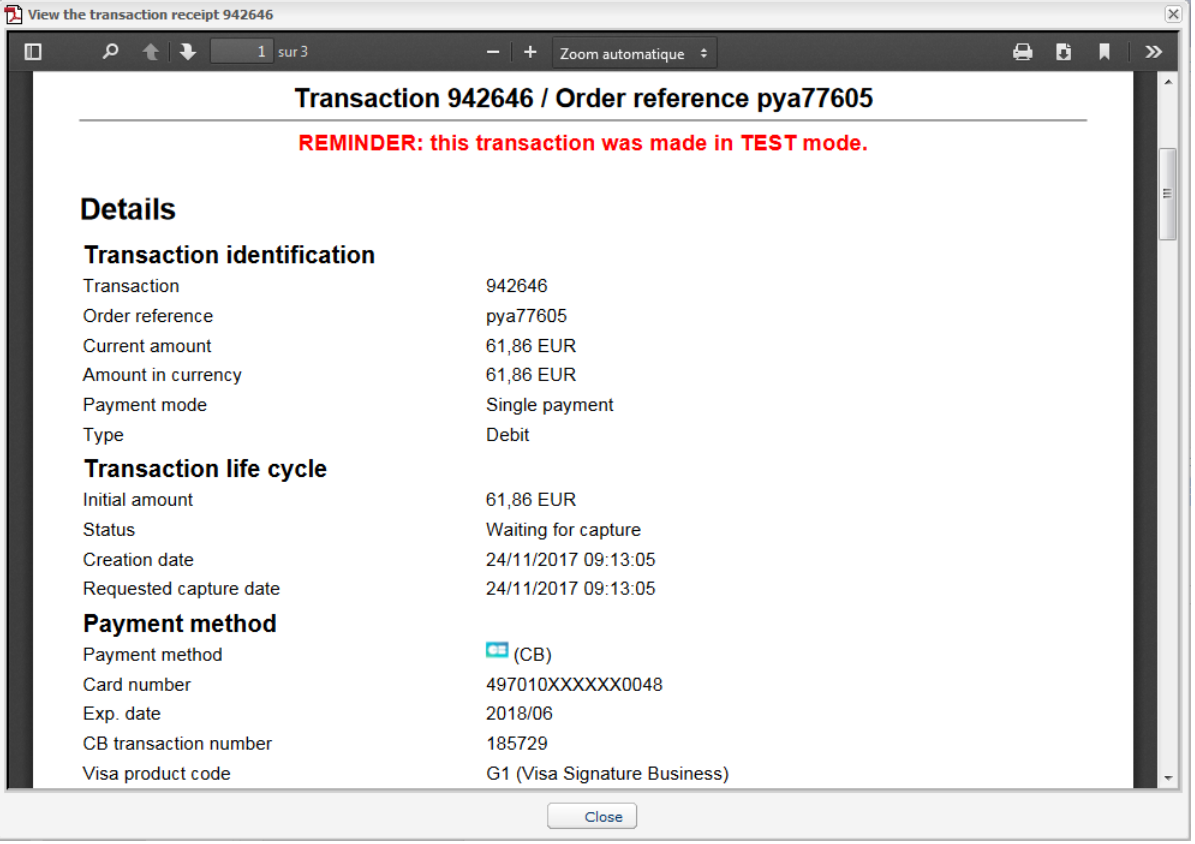

**5.** Click **Download** to print or save the PDF file.

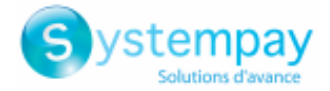

### <span id="page-22-0"></span>**7.12. Send a payment order from a declined transaction**

After a declined payment, you have the option to send to your buyer a payment order from the declined payment.

During this second attempt, the buyer will have, for example, the possibility to change the payment method.

#### *Note*

*To use this functionality, your offer must include payment by e-mail.*

- **1.** Display the **Transactions in progress** tab
- **2.** Select the declined transaction.
- **3.** Right click on the transaction.

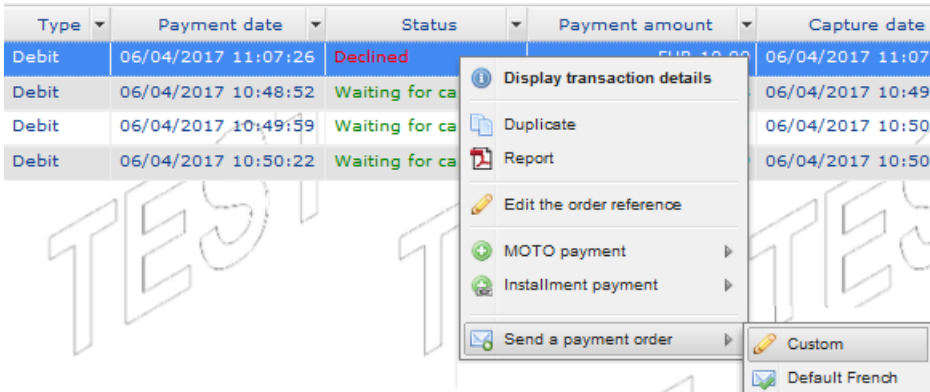

#### **4.** Select **Send a payment order** in the menu.

Several possibilities in choosing the model of the e-mail :

- The **Default** e-mail template allows you to send without personalization and in the language of the Merchant Back Office.
- The **Custom** template allows you to go to the payment order editor by e-mail and personalize your e-mail (subject, content, validity period, selective 3DS on the order).
- other templates allow you to send the email directly by just selecting the template name.

Sending the email is immediate without going through the mail payment order editor if you select a template. A confirmation page is displayed.

#### **5.** Confirm the sending of the email by clicking **Yes**.

Your buyer will receive a payment order with the same amount already declined. He just needs to follow the link to resume payment.

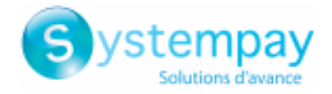

## <span id="page-23-0"></span>**8. DISPLAYING THE TRANSACTIONS SUMMARY**

You have the possibility, at any time, to consult the summary of your transactions.

Each tab provides a summary based on available data and columns:

- **Transactions in progress** tab
- **Captures** tab
- **Captured transactions** tab

The summary gives information such as the total amount of payments, the number of distinct order references, the number of transactions to capture, etc.

To view the summary

**1.** Click on **Summary** at the bottom of the page.

The summary is showed at the bottom of the page.

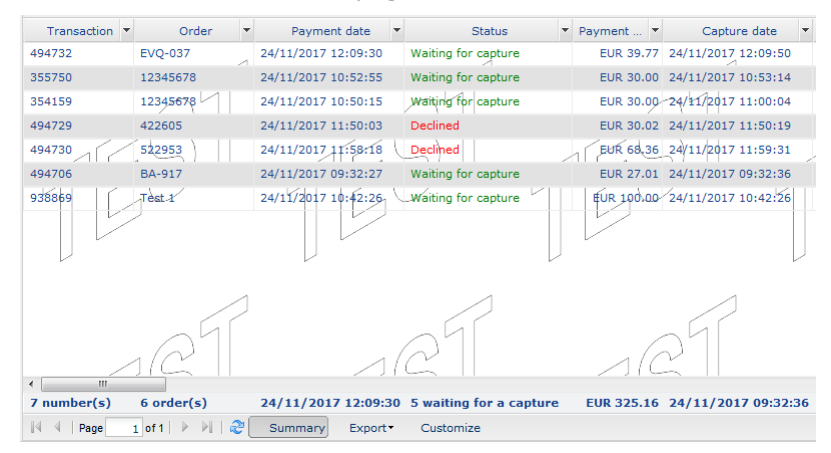

**2.** To hide the summary, click again on the **Summary** button.

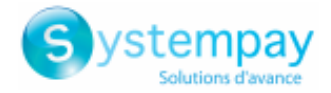

### <span id="page-24-0"></span>**9. CUSTOMIZING THE DISPLAY OF THE TRANSACTIONS TABLE**

You can modify the default display of the table of captured or in-progress transactions by adding, deleting or modifying the order of columns.

The new display will be used for:

- exporting transactions
- generating transaction logs

In order to modify the column display

- 1. Select the tab of your choice.
- 2. Click on **Customize** at the bottom of the page.

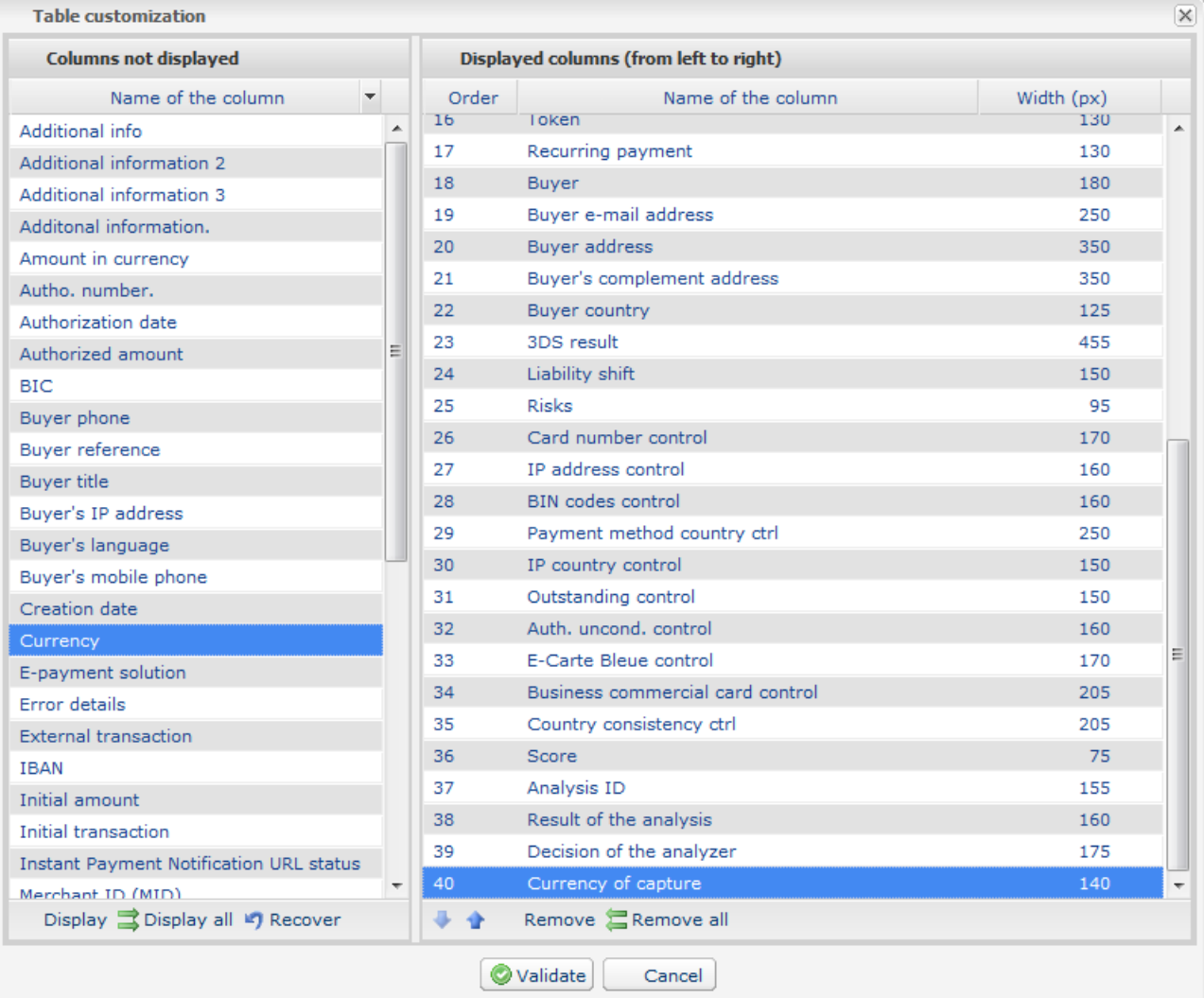

#### **To display a column:**

Select the column in the **Non displayed columns** area

Click **Display** or drag-and-drop the column to **Displayed columns**.

#### **To remove a column**

Select the column in the **Displayed Columns** box.

Click **Remove** or drag-and-drop the column to **Non displayed columns**.

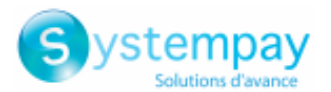

#### **To move a column**

Select the column in the **Displayed Columns** box.

 $Click \nightharpoonup \nightharpoonup \nightharpoonup$  until you obtain the desired position.

3. Click the **Validate** button to save the changes.

The following table gives you the meaning of the different icons used in the **Table customization** window. You can use them to facilitate your customization.

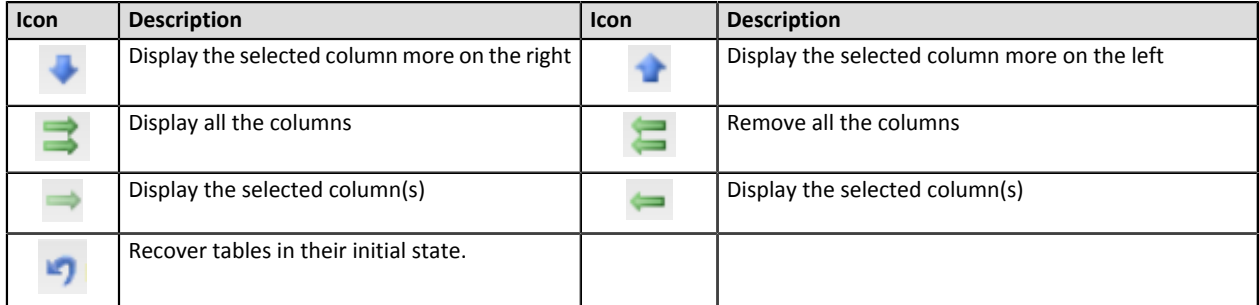

*Table 1: Icons used in the Table customization*

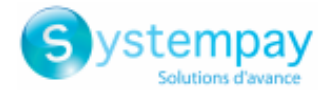

## <span id="page-26-0"></span>**10. EXPORTING THE TRANSACTIONS IN PROGRESS**

The content of the **Transactions in progress** tab is displayed by default.

In order to export the **Transactions in progress** :

**1.** Search for the desired transactions.

The merchant can refine their search by applying filters: **Shop**, **Payment period**, **Characteristics**, **Amount**, etc.

**2.** Click on the **Export** button situated below the list of displayed transactions.

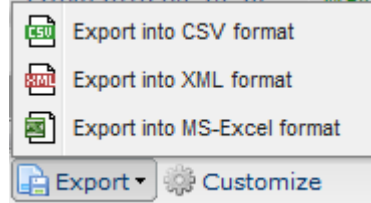

**3.** Select the desired type of export to download the file.

The merchant can export into the **CSV**, **XML** or **Excel** format.

The exported data is displayed according to the following nomenclature:

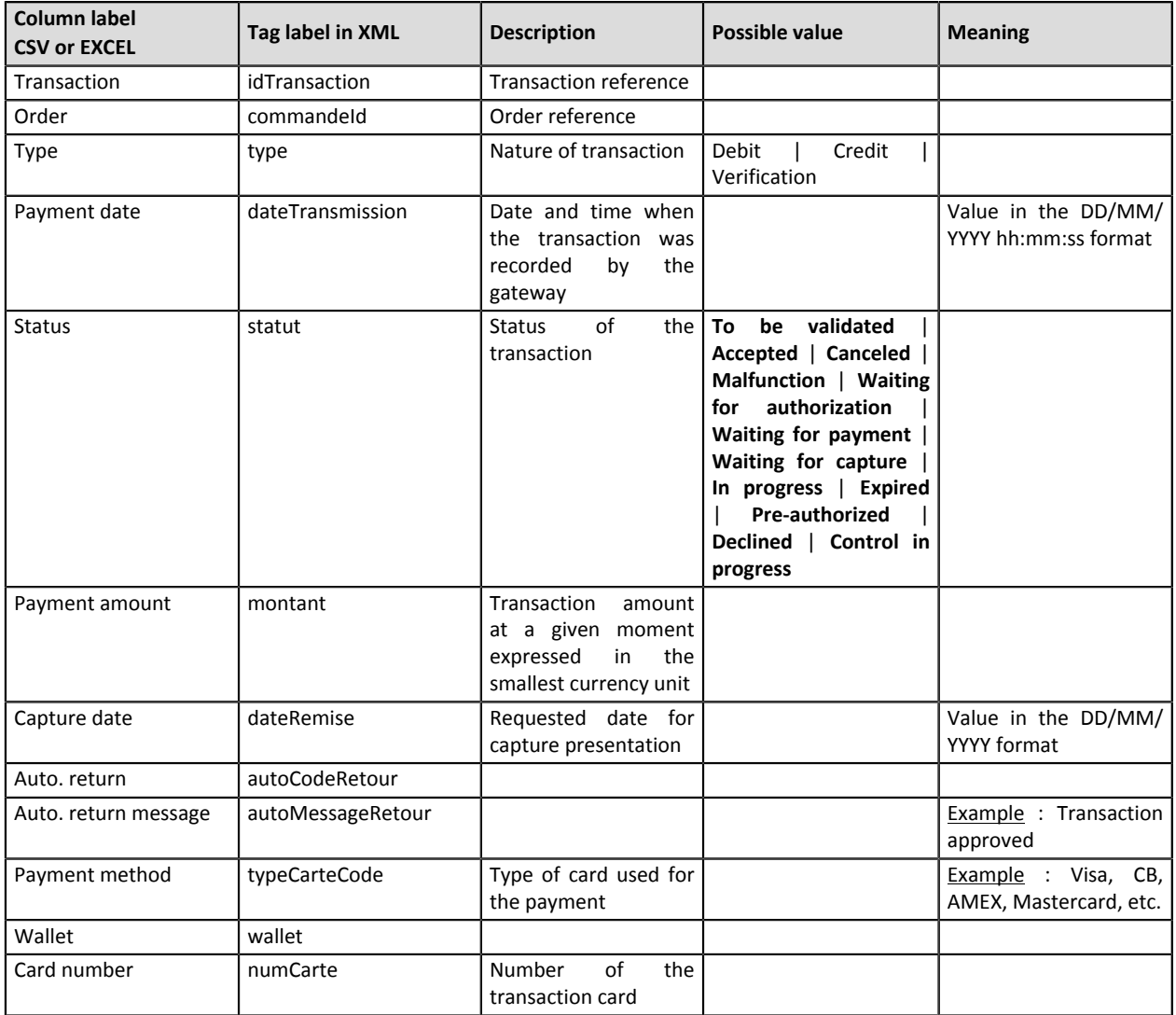

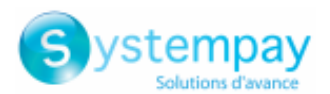

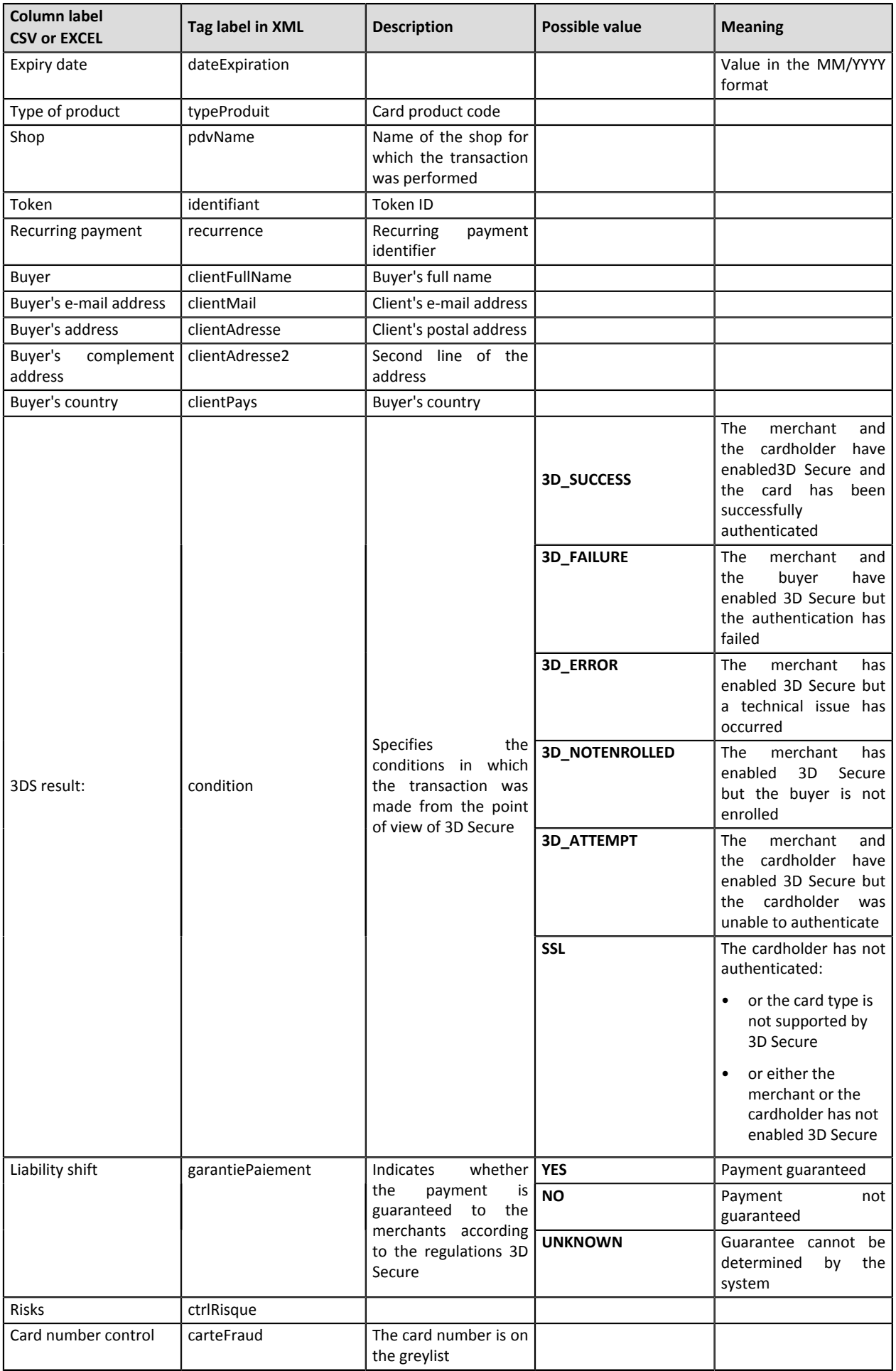

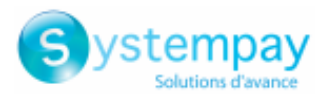

| Column label<br><b>CSV or EXCEL</b>           | Tag label in XML    | <b>Description</b>                                                                                                    | <b>Possible value</b> | <b>Meaning</b> |
|-----------------------------------------------|---------------------|----------------------------------------------------------------------------------------------------|-----------------------|----------------|
| IP address control                            | ipFraud             | The IP address is on<br>the greylist                                                                                             |                       |                |
| <b>BIN code control</b>                       | binFraud            | The BIN code is on the<br>greylist                                                                                               |                       |                |
| method<br>Payment<br>country control          | paysCarteSuspect    | <b>The</b><br>card<br>issuing<br>on the<br>country is<br>greylist or<br>whitelist<br>(depending<br>on the<br>shop configuration) |                       |                |
| IP country control                            | paysIPSuspect       |                                                                                                    |                       |                |
| Outstanding control                           | encoursAtteint      |                                                                                                    |                       |                |
| Auth. uncond. control                         | ctrlCas             | of<br>Control<br>cards<br>unconditional<br>with<br>authorization                                                                 |                       |                |
| E-carte bleue control                         | ctrlEcb             | Verification of e-carte<br>bleue                                                                                                 |                       |                |
| <b>Business</b><br>commercial<br>card control | ctrlCardCial        |                                                                                                    |                       |                |
| Country<br>consistency<br>control             | ctrlPaysIncoherents | control<br>Consistency<br>the<br>ΙP<br>between<br>country, the card and<br>the buyer                                             |                       |                |

*Table 2: The labels displayed by default*

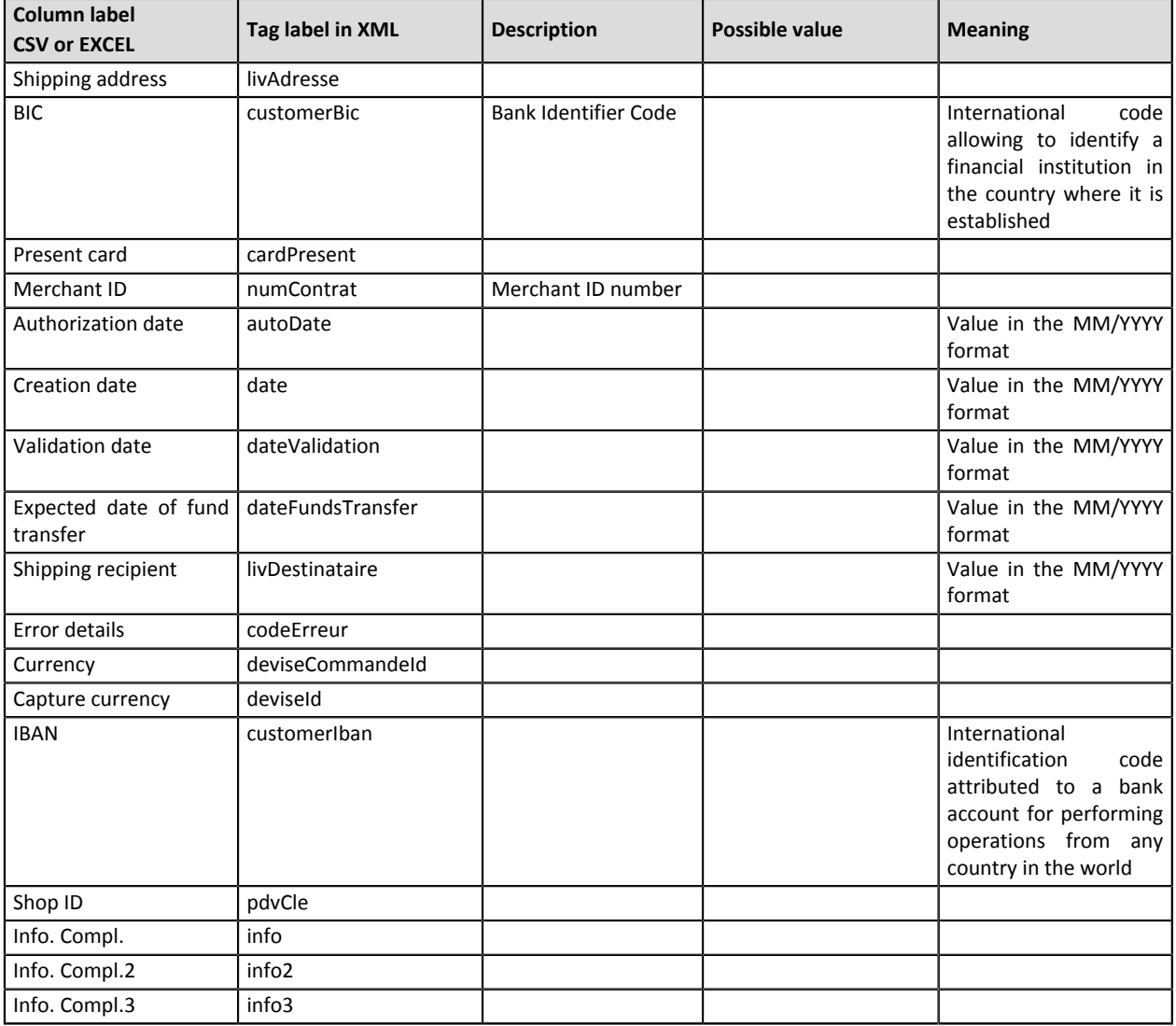

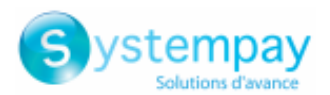

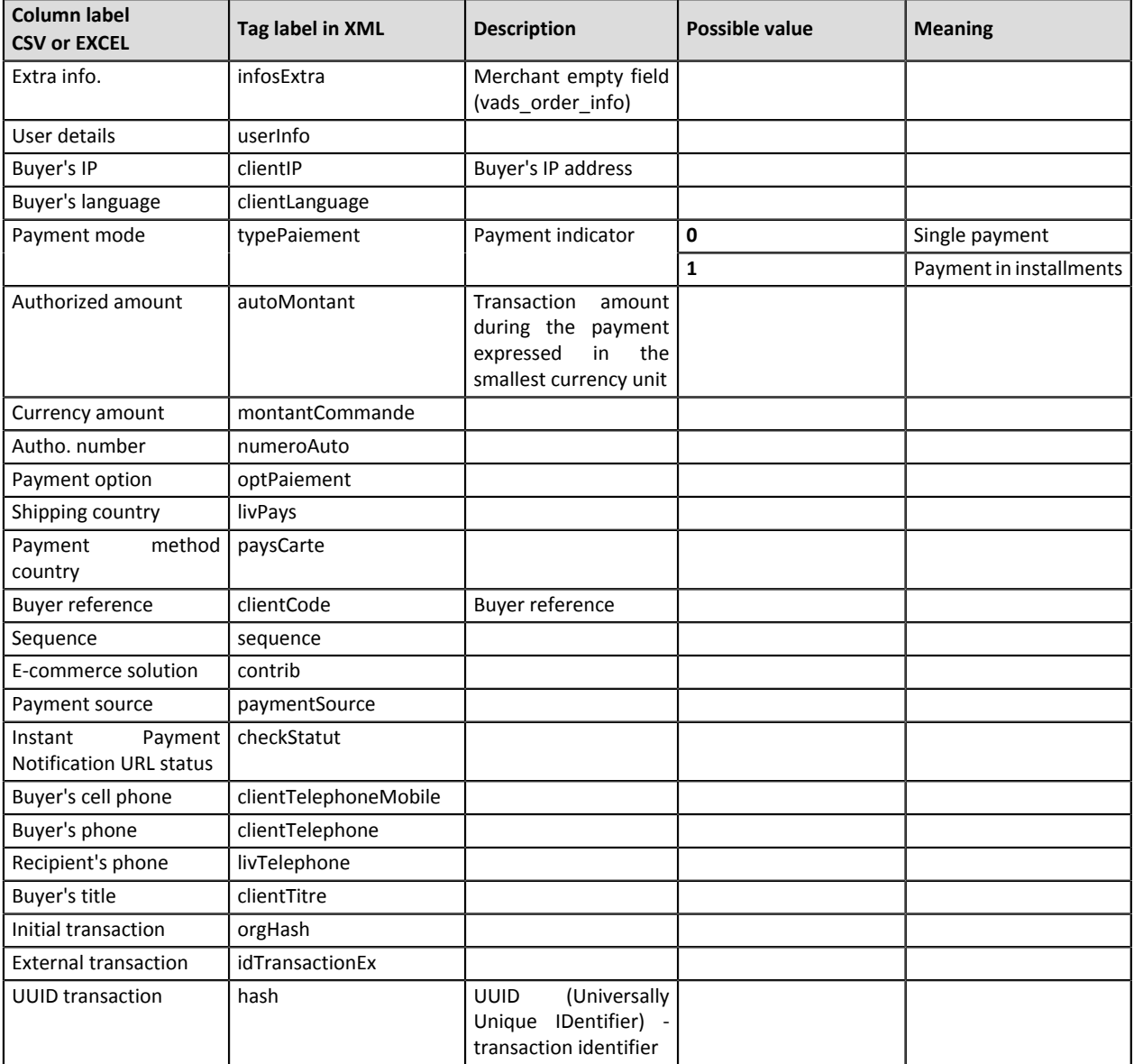

*Table 3: Labels available for customization*

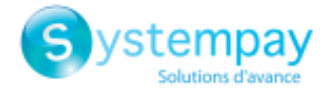

## <span id="page-30-0"></span>**11. EXPORTING CAPTURES**

To export **Captures**, open the **Captures** tab:

**1.** Search for the desired transactions.

The merchant can refine their search by applying filters: **Shop**, **Payment period**, **Characteristics**, **Amount**, etc.

**2.** Click on the **Export** button situated below the list of displayed transactions.

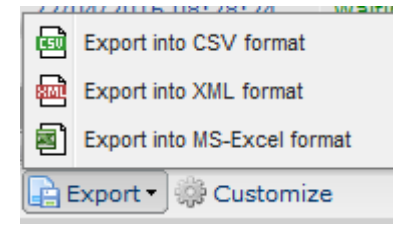

**3.** Select the desired type of export to download the file.

The merchant can export into the **CSV**, **XML** or **Excel** format.

The exported data is displayed according to the following nomenclature:

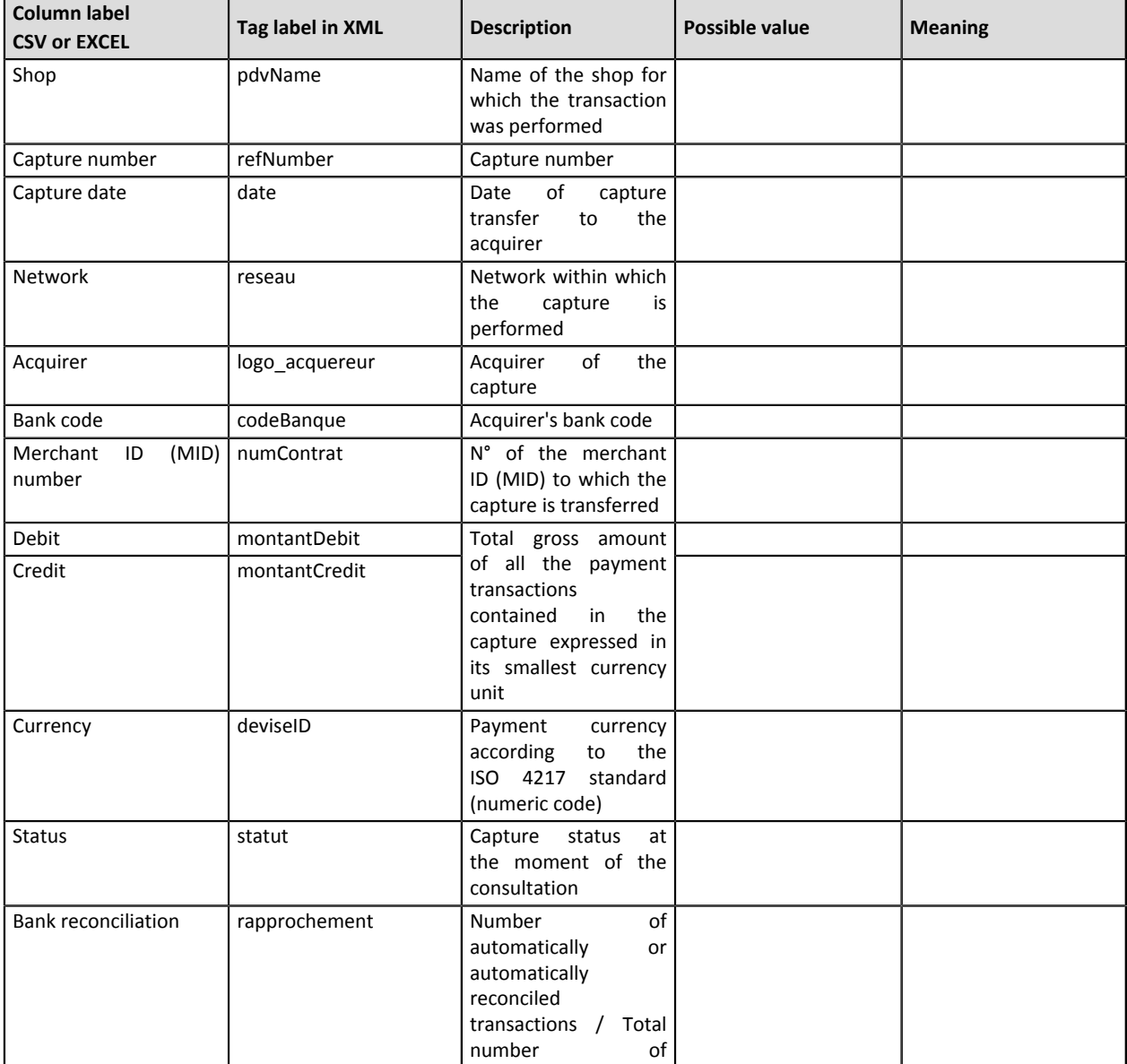

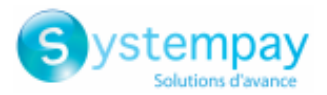

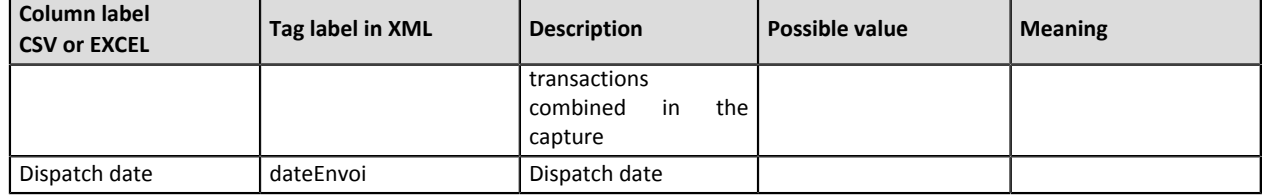

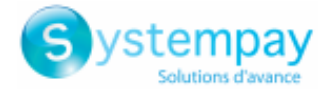

## <span id="page-32-0"></span>**12. EXPORTING CAPTURED TRANSACTIONS**

#### To export **Captured transactions**, go to the **Captured transactions** tab:

**1.** Search for the desired transactions.

The merchant can refine their search by applying filters: **Shop**, **Payment period**, **Characteristics**, **Amount**, etc.

**2.** Click on the **Export** button situated below the list of displayed transactions.

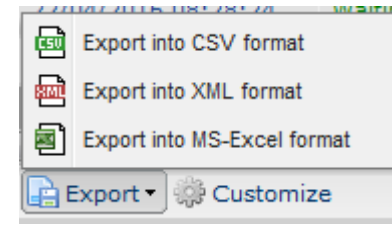

**3.** Select the desired type of export to download the file.

The merchant can export into the **CSV**, **XML** or **Excel** format.

The exported data is displayed according to the following nomenclature:

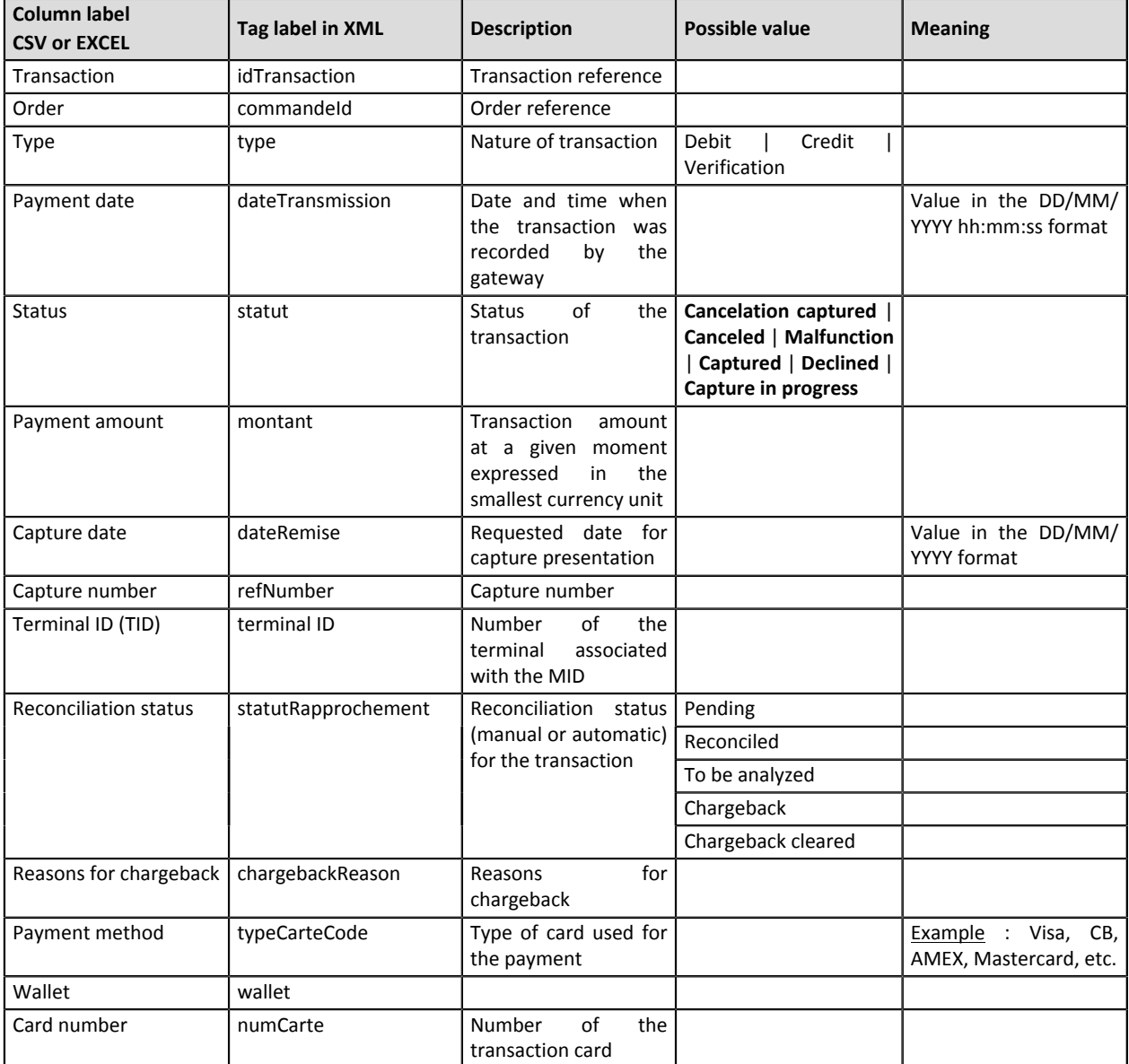

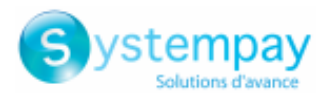

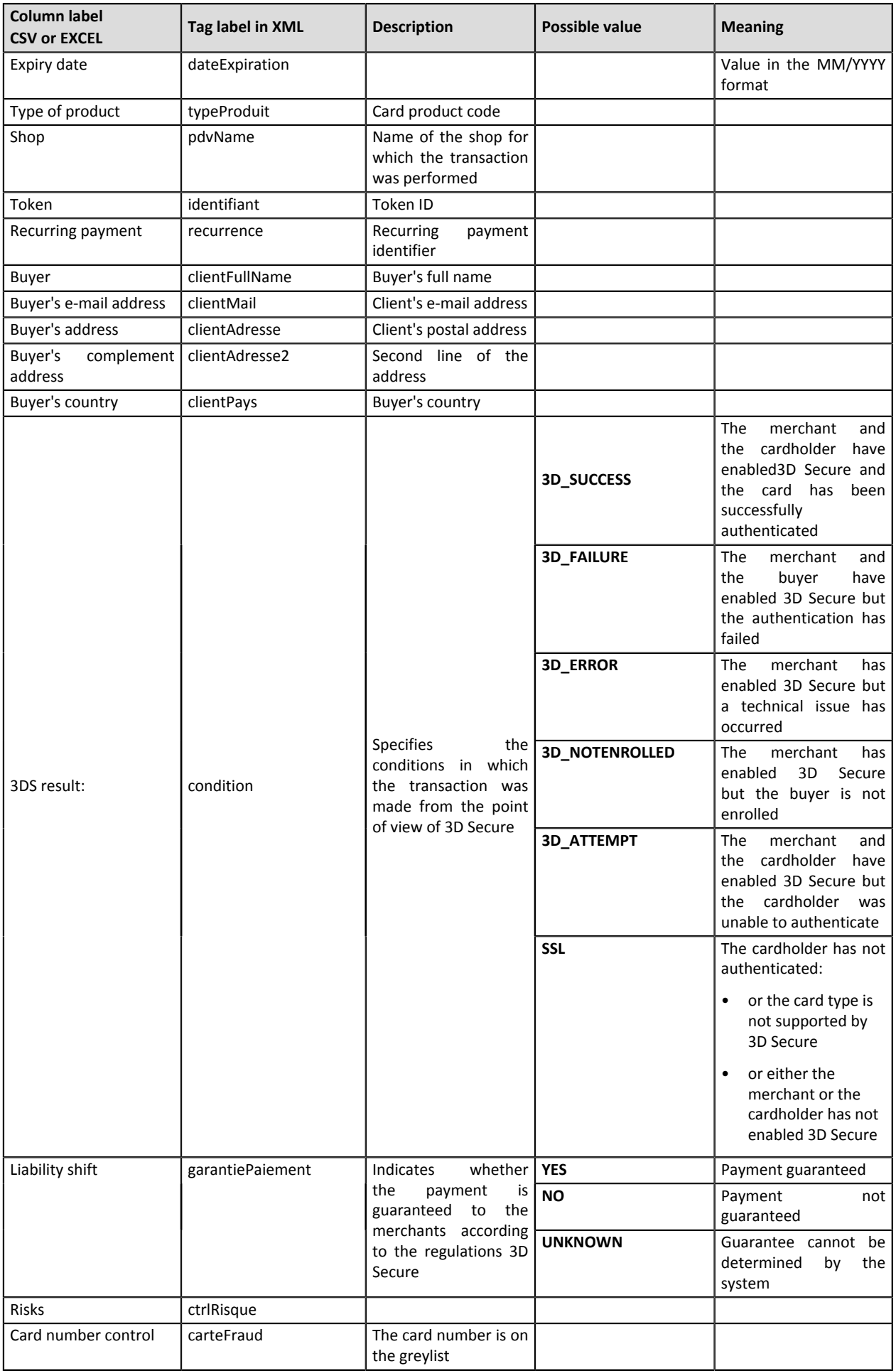

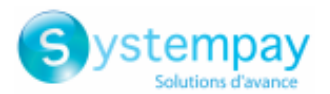

| Column label<br><b>CSV or EXCEL</b>           | Tag label in XML    | <b>Description</b>                                                                                                    | Possible value | <b>Meaning</b> |
|-----------------------------------------------|---------------------|----------------------------------------------------------------------------------------------------|----------------|----------------|
| IP address control                            | ipFraud             | The IP address is on<br>the greylist                                                                                             |                |                |
| <b>BIN code control</b>                       | binFraud            | The BIN code is on the<br>greylist                                                                                               |                |                |
| method<br>Payment<br>country control          | paysCarteSuspect    | <b>The</b><br>card<br>issuing<br>on the<br>country is<br>greylist or<br>whitelist<br>(depending<br>on the<br>shop configuration) |                |                |
| IP country control                            | paysIPSuspect       |                                                                                                    |                |                |
| Outstanding control                           | encoursAtteint      |                                                                                                    |                |                |
| Auth. uncond. control                         | ctrlCas             | of<br>Control<br>cards<br>unconditional<br>with<br>authorization                                                                 |                |                |
| E-carte bleue control                         | ctrlEcb             | Verification of e-carte<br>bleue                                                                                                 |                |                |
| <b>Business</b><br>commercial<br>card control | ctrlCardCial        |                                                                                                    |                |                |
| Country<br>consistency<br>control             | ctrlPaysIncoherents | control<br>Consistency<br>the<br><b>IP</b><br>between<br>country, the card and<br>the buyer                                      |                |                |

*Table 4: The labels displayed by default*

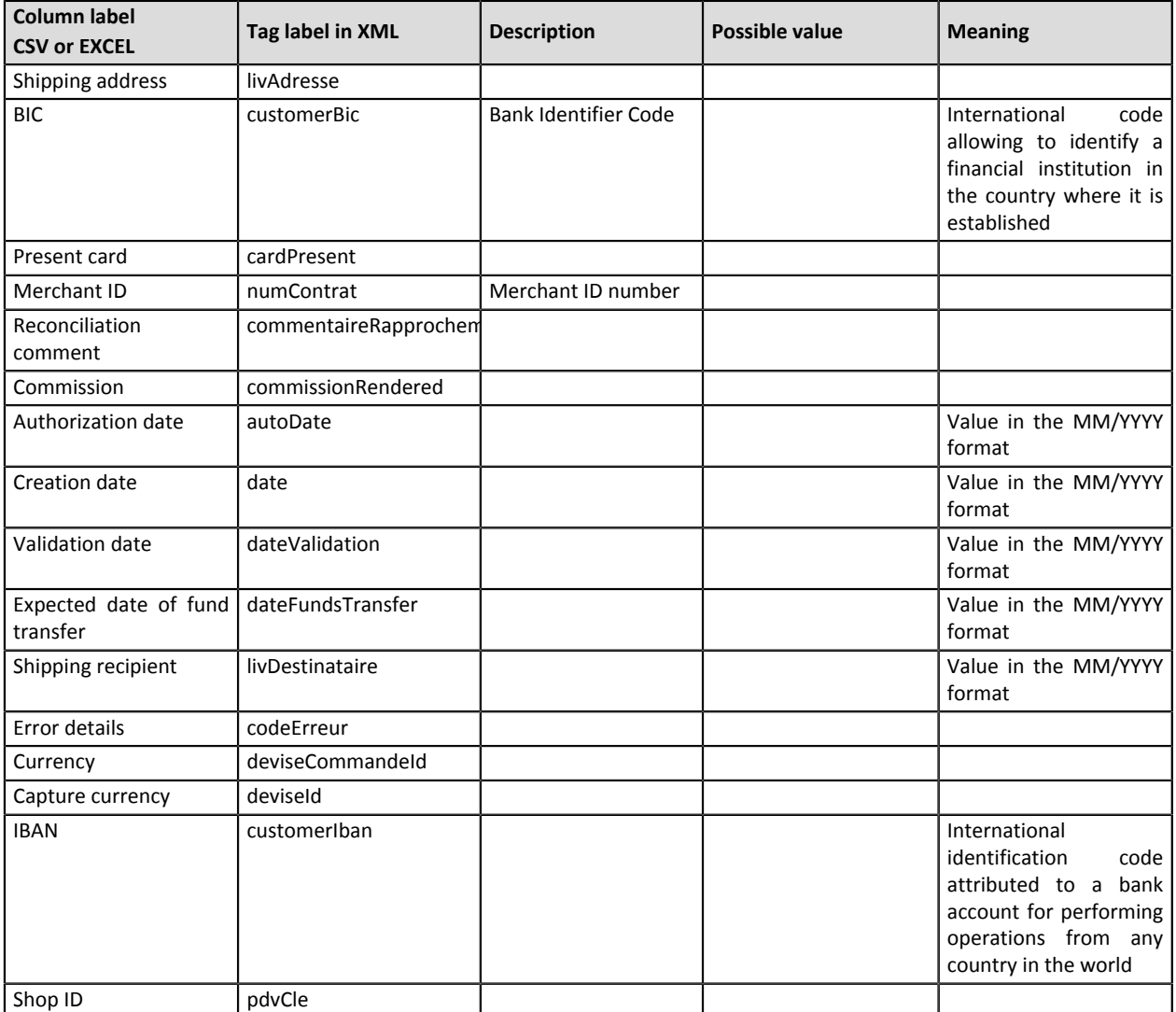

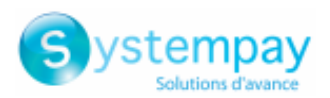

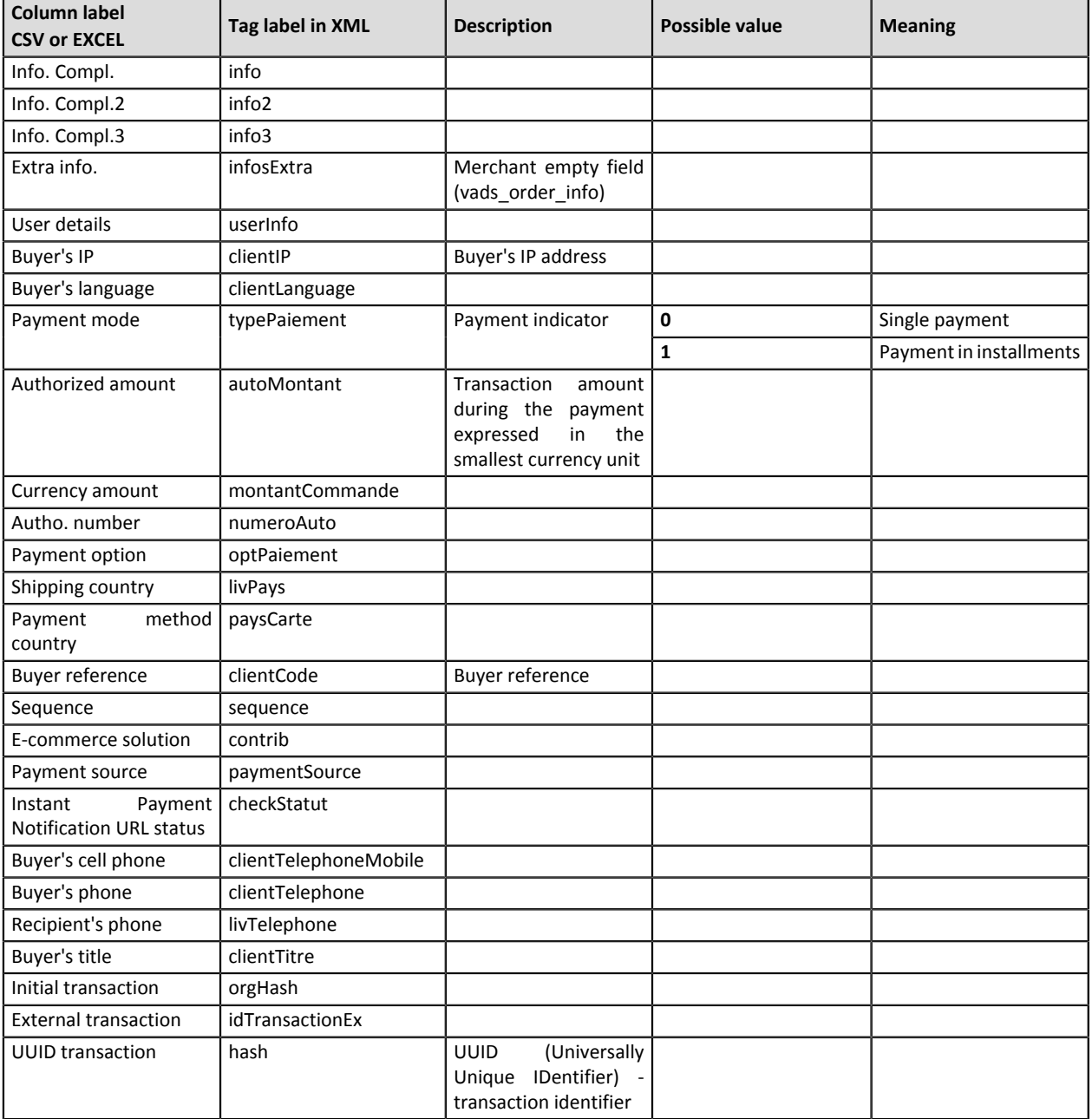

*Table 5: Labels available for customization*